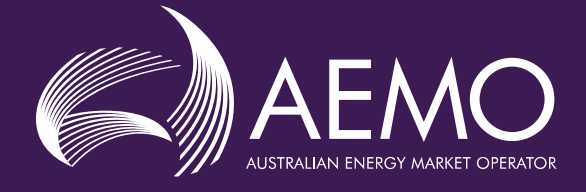

# **METER EXEMPTIONS GUIDELINE**

## **Creation and Management of Meter Exemptions**

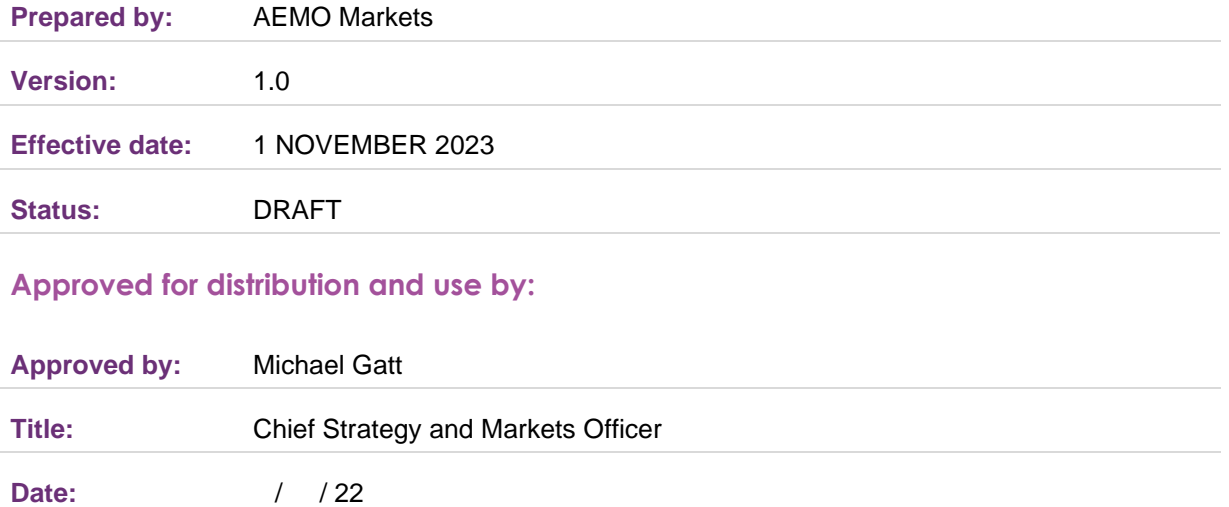

#### **aemo.com.au**

New South Wales | Queensland | South Australia | Victoria | Australian Capital Territory | Tasmania | Western Australia Australian Energy Market Operator Ltd ABN 94 072 010 327

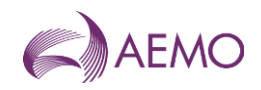

#### **Contents**

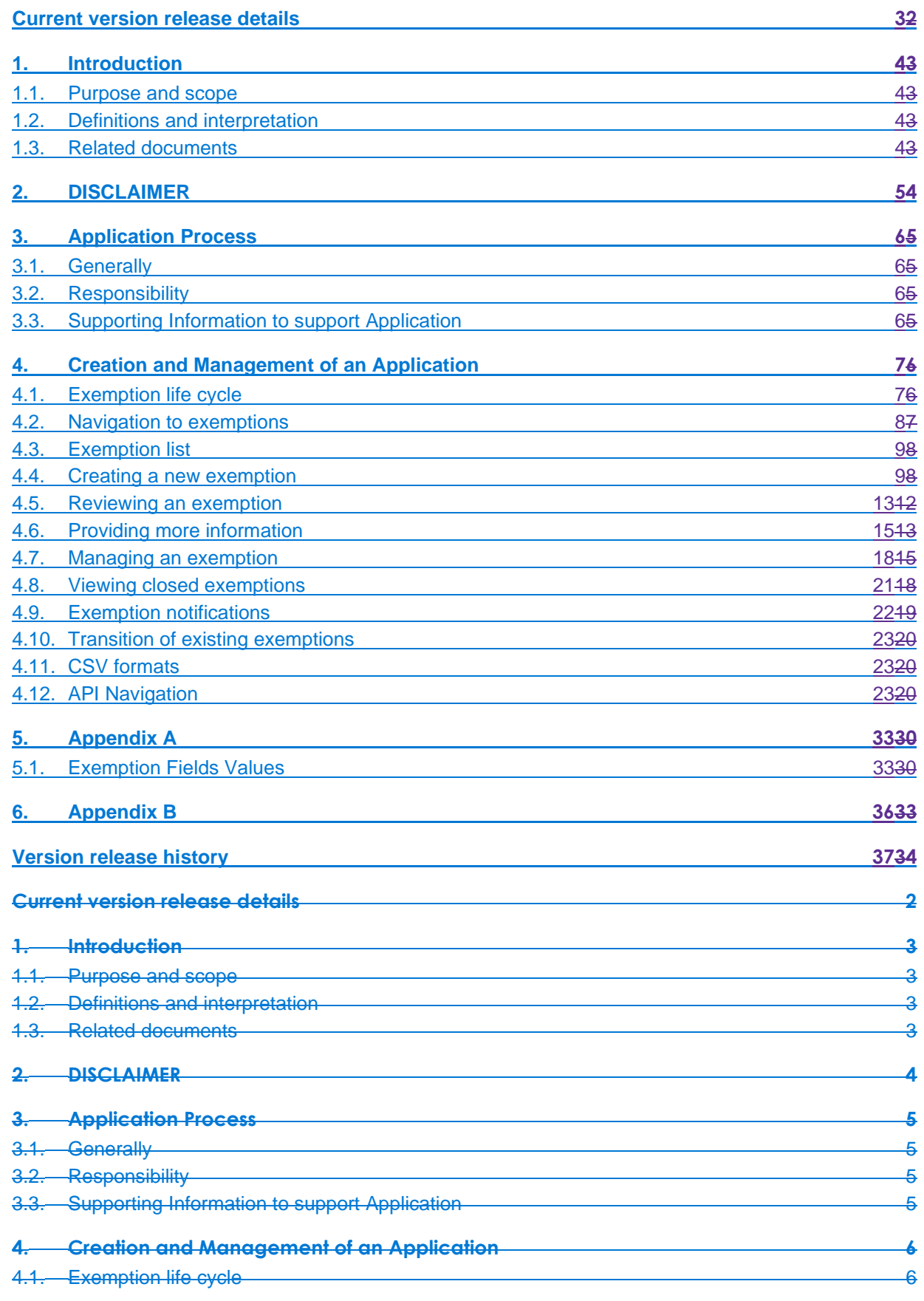

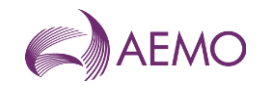

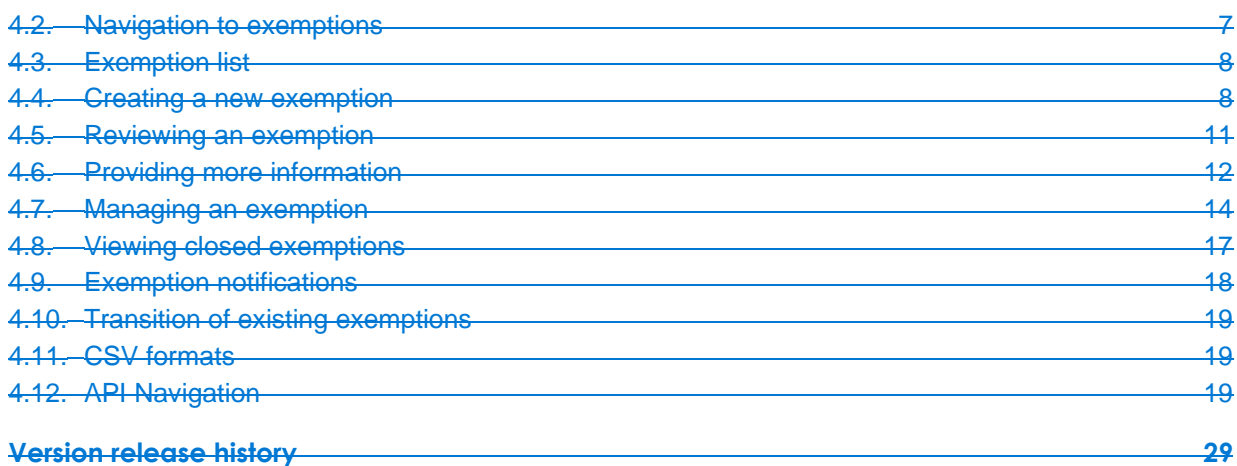

## <span id="page-2-0"></span>**Current version release details**

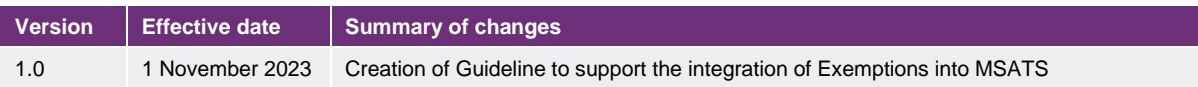

**Note: There is a full version history at the end of this document.**

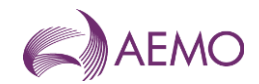

## <span id="page-3-0"></span>**1. Introduction**

## <span id="page-3-1"></span>**1.1. Purpose and scope**

This Guideline supplements the Metering NEM Exemption Procedures. The NER and the National Electricity Law prevail over this Guideline to the extent of any inconsistency.

## <span id="page-3-2"></span>**1.2. Definitions and interpretation**

The Retail Electricity Market Procedures – Glossary and Framework:

- (a) is incorporated into and forms part of this Guideline; and
- (b) should be read with this Guideline.

### <span id="page-3-3"></span>**1.3. Related documents**

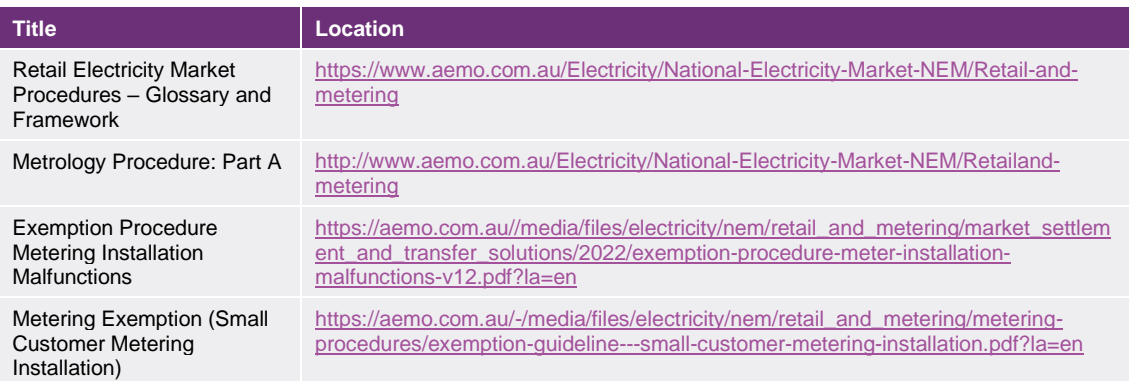

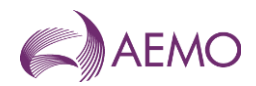

## <span id="page-4-0"></span>**2. DISCLAIMER**

The intention of this guideline is to assist metering co-ordinators with the creation and management of metering exemptions.

- reflects the identification of exemption status.
- reflects the validation of NMIs within an exemption and their status
- reflect the ability to manage an exemption through the exemption life cycle.

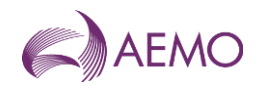

## <span id="page-5-0"></span>**3. Application Process**

The only person who can apply for an exemption from the requirement in clause 7.8.103(a) or 7.8.104 (a) of the NER is the Current MC.

### <span id="page-5-1"></span>**3.1. Generally**

AEMOs interpretation of the Rules is a Metering Co-ordinator is responsible for the registration and management and resolution of metering exemptions prior to the agreed exemption expiryend date.

## <span id="page-5-2"></span>**3.2. Responsibility**

The Metering Co-ordinator must request an exemption within the Rule nominated period once they are aware that the issue cannot be resolved within the Rule requirement period.

The Metering Co-ordinator must ensure every endeavour to resolve the issue prior to requesting the metering exemption and must provide satisfactory evidence that this action has taken place.

AEMO has the responsibility of reviewing the evidence is satisfactory for an exemption to be granted and to either approve the exemption, reject the exemption, or request more information to support the exemption granting decision.

## <span id="page-5-3"></span>**3.3. Supporting Information to support Application**

The Current MC may apply for an exemption by creating an application within MSATS, once raised and when required, the Current MC must provide via email supporting information identifying the allocated Exemption number (see email templates in Appendix B.). All supporting documentation must be sent to [meter@aemo.com.au](mailto:meter@aemo.com.au)

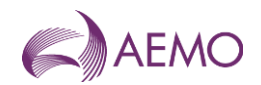

## <span id="page-6-0"></span>**4. Creation and Management of an Application**

The following section provides instructions for the creation and management of an application within MSATS.

### <span id="page-6-1"></span>**4.1. Exemption life cycle**

Each exemption will run through a life cycle, from creation to the completion which also includes each associated NMI.

Each exemption may contain between 1 to 100,000 NMIs that are of the same Exemption category, Exemption type and Nature of exemption. If any of these items change for any corresponding NMIs a second exemption may be created to record the different conditions.

A copy of the 'logic' life cycle is provided below:

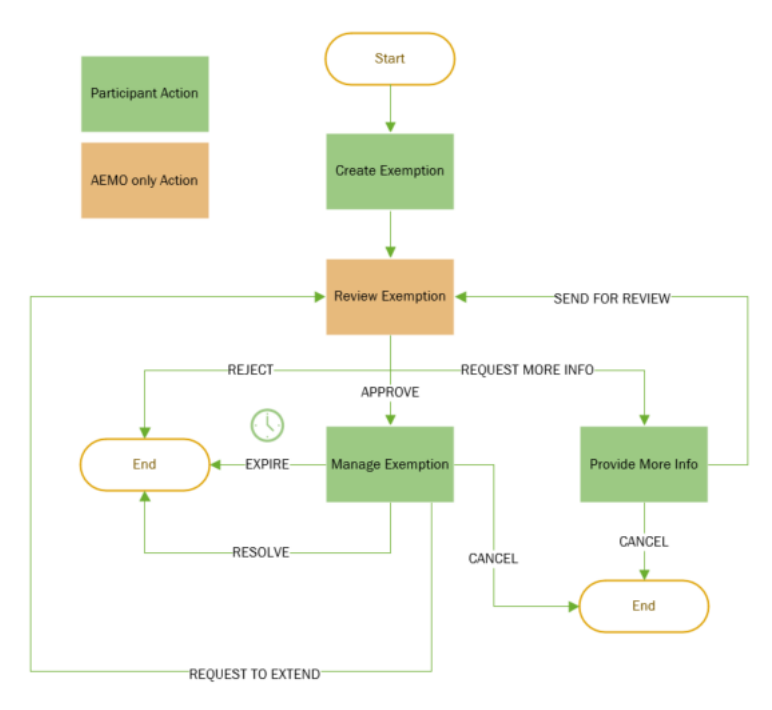

*Diagram 1 – Exemption 'logical' life cycle*

The following sections will step thought the exemption process within MSATS and include information to support the creation, management, and completion of an exemption.

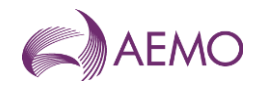

## <span id="page-7-0"></span>**4.2. Navigation to exemptions**

To support the integration of meter exemptions into MSATS a new menu path for exemptions is available via the MSATS Browser and the Markets Portal.

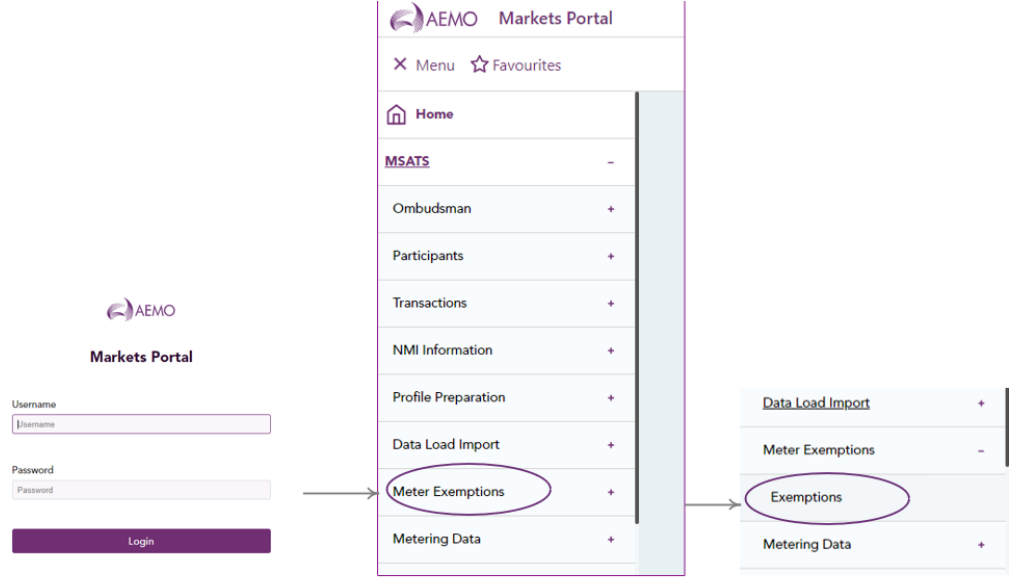

*Diagram 2 – Exemptions menu path*

The New menu path consists of a Meter Exemptions directory with a link to the Exemptions function.

Note: participants have the ability to create, manage and complete exemptions via APIs. For API details refer to section [4.12](#page-22-2)

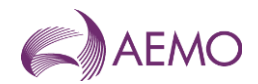

## <span id="page-8-0"></span>**4.3. Exemption list**

Selection of the Exemptions link from the menu will direct the user to the Exemptions window.

This window is populated with existing exemptions for the registered participant ID. AEMO users have the ability to view all participant exemptions for monitoring and management purposes.

| <b>Exemptions</b><br>New exemption $\vee$ |                                 |                |               |                  |                |                     |                                |
|-------------------------------------------|---------------------------------|----------------|---------------|------------------|----------------|---------------------|--------------------------------|
| Search                                    | <b>Status</b>                   | From           | To            | NMI              | Participant ID |                     | $\downarrow$ , Download as csv |
| Q Exemption ID                            | $\checkmark$<br>Select a status | $\Box$<br>From | To<br>自       | NMI in exemption |                | 下 Clear<br>Q Search |                                |
| Exemption ID 1                            | Date first aware 1              | Created date 1 | Age (days) Îl | Exemption end 1  | Status T.L.    | NMI qt 1            | Participant ID 1               |
| 123456789012345                           | 11/11/2022                      | 02/11/2022     | 15            | 10/11/2022       | FOR REVIEW     | 123                 | ORIGINMC                       |
| 123456789012355                           | 15/11/2022                      | 02/11/2022     | 15            | 10/11/2022       | ACTIVE         | 123                 | ENRYYAUS                       |
| 123456789012365                           | 13/11/2022                      | 02/11/2022     | 15            | 10/11/2022       | MORE DATA      | 123                 | <b>ENRYYAUS</b>                |
| 123456789012375                           | 14/11/2022                      | 02/11/2022     | 15            | 10/11/2022       | RESOLVED       | 123                 | NENRYYAUS                      |
| 123456789012385                           | 11/11/2022                      | 02/11/2022     | 15            | 10/11/2022       | EXPIRED        | 123                 | <b>ENRYYAUS</b>                |
| 123456789012395                           | 11/11/2022                      | 02/11/2022     | 15            | 10/11/2022       | REJECTED       | 33                  | ORIGINMC                       |
| 123456789012335                           | 11/11/2022                      | 02/11/2022     | 15            | 10/11/2022       | CANCELLED      | 33                  | ORIGINMC                       |
| 123456789012325                           | 11/11/2022                      | 02/11/2022     | 15            | 10/11/2022       | ACTIVE         | 33                  | ORIGINMC                       |
| 123456789012315                           | 11/11/2022                      | 02/11/2022     | 15            | 10/11/2022       | ACTIVE         | 33                  | ENRYYAUS                       |
| 123456789012305                           | 11/11/2022                      | 02/11/2022     | 15            | 10/11/2022       | MORE DATA      | 33                  | ENRYYAUS                       |
| 123456789012346                           | 11/11/2022                      | 02/11/2022     | 15            | 10/11/2022       | MORE DATA      | 33                  | ENRYYAUS                       |
| 123456789012356                           | 11/11/2022                      | 02/11/2022     | 15            | 10/11/2022       | REJECTED       | 33                  | ENRYYAUS                       |

 $\begin{array}{ccc}\n\kappa & \kappa & 1 \\
2 & 3 & \kappa\n\end{array}$ 

*Diagram 3 – Exemption list*

The Exemptions window includes the following features:

- Refine the list of exemptions being displayed by using the search parameters, including a calendar picker for each date field selection
- Sort the exemption list into ascending and descending orders via each column
- Page through the list of exemptions
- Drill down on the exemption by selecting the Exemption ID.
- Create a new exemption by selecting the New exemption button
- Retrieve a list of exemptions by selecting the Download as csv secondary level button

### <span id="page-8-1"></span>**4.4. Creating a new exemption**

Selection of the New exemption button on the Exemptions window will direct the user to the Create Exemption exemption window.

The create exemption window allows the participant to enter the exemption details and associated NMIs.

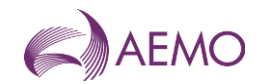

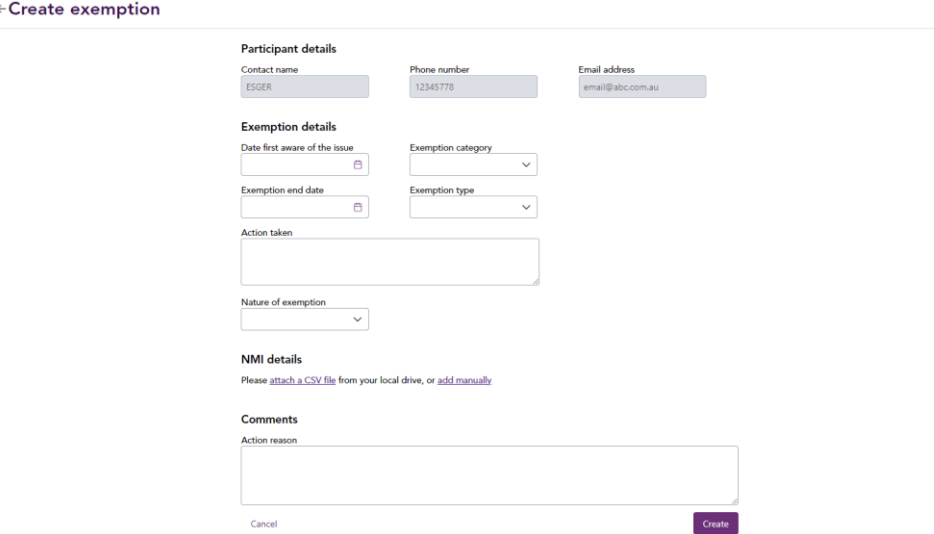

*Diagram 4 – Create Exemption window*

The Create exemptions window includes the following features:

- Participant details registered with AEMO for the participant  $ID<sup>1</sup>$  will be automatically displayed
- Exemption category, exemption type and nature of exemption values are configurable by AEMO and will display different values depending on the exemption selections (refer to Appendix A)
- Population of NMI details refer section  $5.4.1$
- Confirmation pop up window will display to validate the selected actions.
- Comments, Action reason: this section is for the MC to provide notes on why they took the action. An example, if the MC cancels an Exemption, they participant may want to add a note, or if the MC wants an extension theydetails should include why they exemption needs an extension and the actions theythat have been taken to resolve the exemptions prior to the extension being granted.

On completion of populating the exemption data, selection of the Create button will create the exemption and validate the associated NMI details. Once created , and an acceptance message with the exemption ID will be generated.

<span id="page-9-0"></span>Note: Selection of the Cancel link will return the user to the Exemptions list window without saving any data changes.

<sup>&</sup>lt;sup>1</sup> Updating of registered participant for a participant id can be sent to the [meter@aemo.com.au](mailto:meter@aemo.com.au) email address

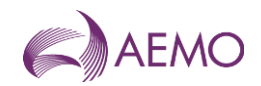

#### 4.4.1. Population of NMI Details

Two options have been provided for the online process to support the population of NMI details within an exemption:

1. Add manually: selection of the link will present the user with a pop-up input window

| Add NMI    |                                      |                       |  |  |  |  |
|------------|--------------------------------------|-----------------------|--|--|--|--|
| NMI        | Planned fix date                     | Substitution required |  |  |  |  |
| 6022345678 | 11/11/2022                           | γ                     |  |  |  |  |
| 6012345678 | 12/02/2023                           |                       |  |  |  |  |
| 6033456789 | 11/01/2023                           | ☑                     |  |  |  |  |
| Add more   | $1$ $>$<br>$\ll$<br>$\sim$ $<$<br>33 |                       |  |  |  |  |

*Diagram 5 – Add NMI pop-up window*

Selecting the add more button will provide more fields to input addition NMI details.

Once the pop-up window exceeds its capacity a new page will be presented to the user.

2. Attach a CSV file: selection of the link will present the user with a pop-up window to select a file, please refer to section [4.11](#page-22-1) For CSV format requirements

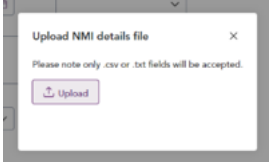

*Diagram 6 – Upload file pop-up window*

The uploaded CSV file will be displayed, the this file can be deleteddeleted prior to the Exemption being saved, and a new file can be loaded.

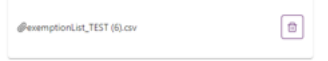

*Diagram 7 – Add NMI pop-up window*

When recording a NMI the following information must be providedis mandatory:

- 1. NMI
- 2. Planned fix date<sup>2</sup>: Date by when the NMI issue will be resolved this date must be prior to the exemption expiryend date and must provide a progression of correction over the exemption period.
- 3. Substitution Required<sup>3</sup>: Identifies if meter reads for the NMI will require substitution until the issue resolution and the MDP has been notified.

Once the exemption create button is selected the associated NMIs entered via the Add manual or Attach a CSV file processes will be validated, any NMIs that fail validation will be excluded from the exemption.

 $2$ -Planned fix date must be supplied as per clause 7.8.10 (c) of the Rules

<sup>3</sup> Notification of metering installation malfunction must be completed within 1 business day as per NER clause 7.8.10 (d)

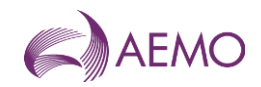

The following validations will reject the NMI during the creation process:

- 1. Any duplicate NMI values within the exemption list.
- 2. NMI does not exist in MSATS
- 3. NMI with a status of 'X' (extinct) or 'N' (non-market)
- 4. The requesting participant id is not the active Metering Co-ordinator (RP) participant ID assigned to the NMI
- 5. NMI is included in another active exemption id.

#### 4.4.2. Providing supporting information

While raising an exemption additional documentation may be required to support the exemption request<sup>4</sup>. This additional information will not be loading loaded into MSATS and must be sent to [meter@aemo.com.au.](mailto:meter@aemo.com.au)

<sup>4</sup> Exemption supporting information will be stored in an AEMO directory separate from MSATS

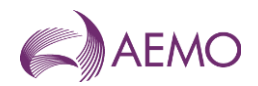

## <span id="page-12-0"></span>**4.5. Reviewing an exemption**

Once the participant has created an exemption, the exemption status will be set to a status of 'For Review'. AEMO is responsible for reviewing all exemptions with a 'For Review' status. AEMO is the only party who can make changes while the exemption status is "'For Review"'

While reviewing the exemption AEMO have 3 processing options:

- 1. Approve: approval of the exemption will has been provided an exemption until the exemption expiry end date<sup>5</sup>. AEMO may update the exemption expiry date if they believe the date requested is not acceptable. If AEMO approves an exemption with conditions, the condition details will display in the exemption history section on the right hand side of the exemption detail window.
- 2. Request Mmore info: AEMO may request supporting information and or apply conditions prior to Approving or Rejecting the exemption request.
- 3. Reject: where AEMO believe the exemption is not supported within the rules, AEMO will reject the exemption.

While the exemption is in the 'For Review' status, participants will be able to view exemption details but will not be able to change or update the exemption.

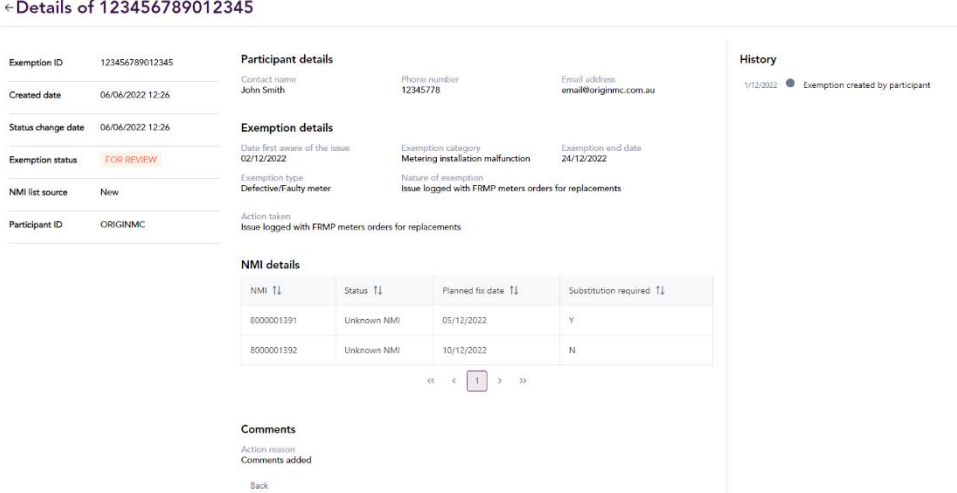

*Diagram 8 – Participant view when the exemption status is 'For Review'*

Once an exemption is approved, MSATS will perform additional automation. Depending on the Exemption category value the following processese will be performed<sup>6</sup>:

- Metering Installation Malfunction once the exemption is approved MSATS will;
	- $\circ$  Raise a CR5101 change request for each NMI to populate the standing data fields of Meter Malfunction Exemption Number and Meter Malfunction Exemption Expiry Date.
	- o Completion of the CR5101 will send a notification to all eligible participants as per the CATS Procedures.
- Type 4A a new SDQ check will notify Metering Co-ordinators of exemptions that have been approved within the previous 7 days. Exemptions for a Type 4A category will not

<sup>&</sup>lt;sup>5</sup> Participants will enter a requested exemption expiryend date, however AEMO may at their discretion update the expiryend date.

<sup>&</sup>lt;sup>6</sup> The Exemption category is a configurable field by AEMO and new values and actions may be included in the future.

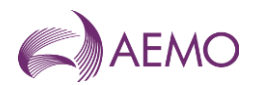

update the Meter Malfunction Exemption Number or Meter Malfunction Exemption Expiry Date field in the NMI standing dataDetails table within MSATS.

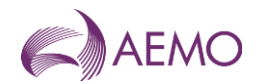

## <span id="page-14-0"></span>**4.6. Providing more information**

Where AEMO has requested more informationinformation, the status will be updated to 'More DataInfo<sup>2</sup>. Participants are required to:

- provide additional supporting documentation for the exemption<sup>7</sup>, or
- update the exemption details and/or NMI details.

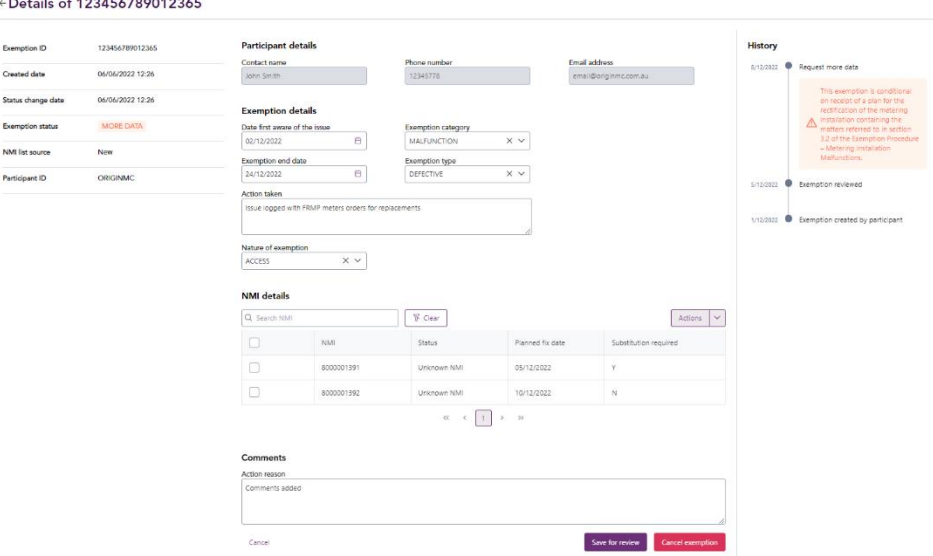

*Diagram 9 – Details window when the exemption status is 'More Data'Info'*

Once the updates have been completed and/or supporting documentation provided to AEMO (where required) the selection of the Save for review button will return the exemption to AEMO for review.

AlternativelyAlternatively, the requesting participant has the option to cancel the exemption be by selecting the Cancel exemption button. Selecting the button will set any NMIs registered in the exemption that have not been completed resolved to cancelled. The cancellation of a NMI allows the NMI to be included in a new exemption if required.

Note: Selection of the Cancel link will return the user to the Exemptions list window without saving any data changes.

#### 4.6.1. Updating of NMI Details

A number of options are available to support the updating of NMIs within an exemption these include:

- 1. Online update of NMIs via
	- a. Selecting the check box next to a NMI(s) and selecting the Remove NMI action. This option will set the NMI Status to remove Removed for the checked NMI(s) from the exemption

 $7$  Additional information will not be loadeding into MSATS and must be sent to [meter@aemo.com.au](mailto:meter@aemo.com.au)

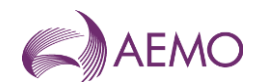

b. selecting Selecting the check box next to a NMI(s), updating the Planned fix data and/or Substitute required checkbox, then selectingon the Change NMI details action. This option will update details against the selected NMI(s) only.

Once the action button is selected for online updated the action will be performed immediately, and the NMI details will be updated to the saved exemption details.

- 2. Uploading of NMI list via
	- a. Selecting the Upload NMI list action will enable additional NMIs to be included against the exemption request (only available prior to the exemption being approved).
	- b. Selecting the Upload NMI changes action will update the existing NMI details within the exemption.

Only a single CSV file can be loaded for an exemption via the **below** online upload process

Attach a CSV file: selection of the link will present the user with a pop-up window to select of file, please refer to section [4.11](#page-22-1) for CSV format requirements

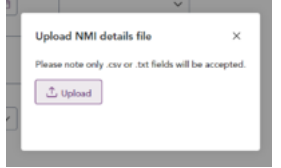

*Diagram 10 – Upload file pop-up window*

The uploaded CSV file will be displayed, the file can be deleted and a new file can be loaded.

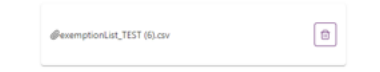

*Diagram 11 – Add NMI pop-up window*

Once the exemption Send for review button is selected the associated upload file will be validated, any NMIs that fail validation will be excluded from the exemption.

The following validations will reject the NMI during the creation process:

- a. Any duplicate NMI values within the exemption.
- b. NMI does not exist in MSATS
- c. NMI with a status of 'X' (extinct) or 'N' (non-market)
- d. The requesting participant id is not the active Metering Co-ordinator (RP) participant ID assigned to the NMI
- e. NMI is included in another active exemption ID that is granted to the Current MC.

#### 4.6.2. Downloading NMI List

To assist with the management of a large quantity of NMIs the user will be able to request a CSV list of NMIs for the exemption.

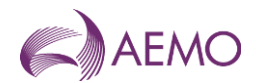

Selecting the NMI details action Download list will generator generate a CSV file in the participants download folder. The list will contain all NMIs for the exemption in the format described in section [4.11](#page-22-1)

 $\overline{\phantom{a}}$ 

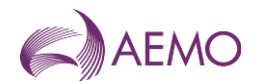

## <span id="page-17-0"></span>**4.7. Managing an exemption**

Once AEMO has Approved the exemption the status will be updated to 'Active'. All details within the exemption (including NMI details) are stored and cannot be updated, exempt except the Action Reason field.

Participants are now required to manage the exemption by:

- Actioning each of the NMIs, then
- Actioning the exemption

#### ← Details of 123456789012355

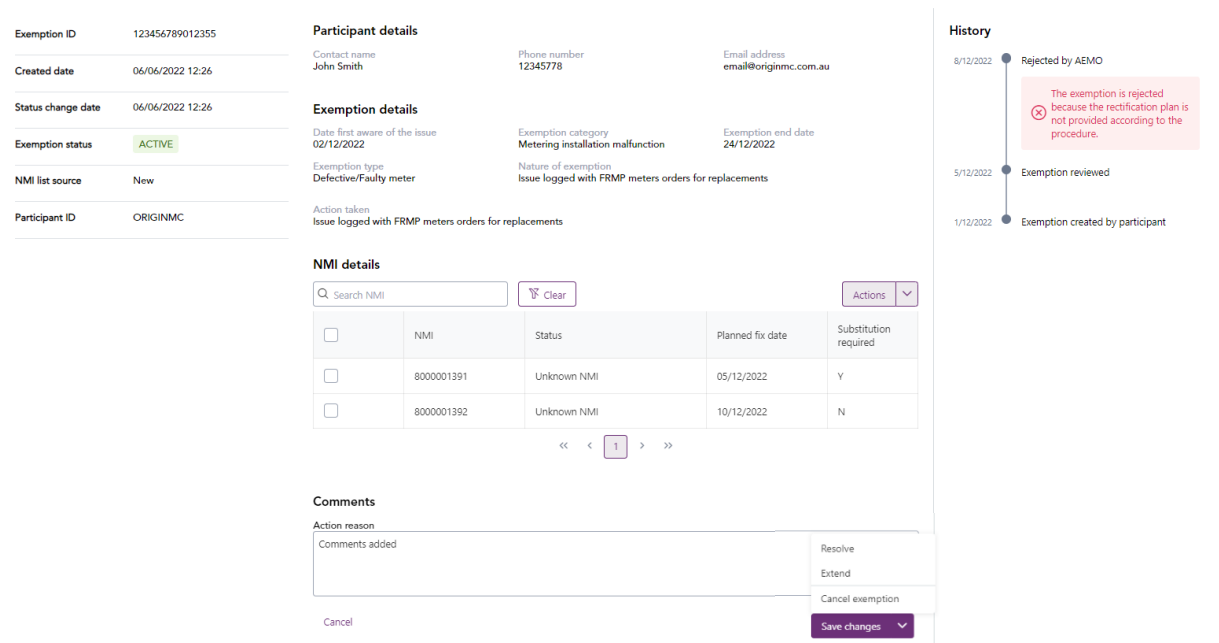

*Diagram 12 – Details window when the exemption status is 'Active'*

#### 4.7.1. Actioning a NMI(s)

A number of options are available to support the updating of NMIs within an exemption these include:

- 1. Online actioning NMIs via
	- a. selecting the check box next to a NMI(s) and selecting the Resolve action. This option will set the NMI status to Resolved for the checked NMIs
	- b. selecting the check box next to a NMI(s), and selecting the Cancel NMI action. This option will set the NMI status to Cancelled for the checked NMIs.

Once the action button is selected for online updated the action will be performed immediately, and the NMI details will be updated to the saved exemption details.

- 2. Uploading of NMI list via
	- a. Selecting the Upload NMI status action will update the status for the existing NMI details within the exemption.

Only a single CSV file can be loaded for an exemption via the below online upload process

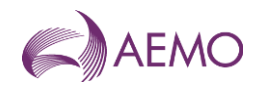

Attach a CSV file: selection of the link will present the user with a pop-up window to select of file, please refer to section [4.11](#page-22-1) for CSV format requirements

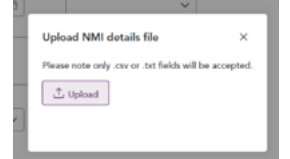

*Diagram 13 – Upload file pop-up window*

The uploaded CSV file will be displayed, the file can be deleted and a new file can be loaded.

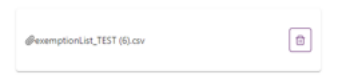

*Diagram 14 – Add NMI pop-up window*

Once the exemption action button is selected the associated upload file will be processed against the associated NMIs.

Once updates to all NMI details have been completed, selection of the Save changes button will process the exemption changes as per *Diagram 14*.

Alternatively, the requesting participant has other options to select from:

- Cancel Exemption: will cancel the exemption and set any NMI that has not been completed-resolved to cancelled<sup>8</sup>.
- Resolve: will resolve the exemptions and set any NMIs that has have not been completed resolved or cancelled to resolved.
- Extend: will send the exemption back for review, the participant should include details in the Action Reason field of when the extension is needed and a proposed new expiryend date for the exemption. The AEMO reviewer will update the expiryend date during the approval process.

#### 4.7.2. Expiry of an exemption

Where an exemption reaches its expirvend date the exemption and the associated NMIs will automatically be set to expired in the following AEMO Batch process.

AEMO will notify Metering Co-ordinators up to 2114 days prior to an exemption expiry date that the exemption is due to expire. The notification will be included in the a standing data quality (SDQ) report.

Once an Exemption is set to expired no updates are allowed. AEMO will also notify the Metering Co-ordinator of exemptions that have expired via the a SDQ report.

#### 4.7.3. Churn of Metering Co-ordinator

During the lifecycle of the exemption the Metering Co-ordinator may change. To support the churn of Metering Co-ordinators a new SDQ check will identify exempt NMIs that have a different active NMI Metering Co-ordinator compared to the Metering Co-ordinator on the

<sup>&</sup>lt;sup>8</sup> Cancelling a NMI enables the NMI to be included in a new exemption.

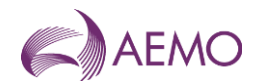

exemption, where this condition is identified the status of the NMI will be set to MC Churn against the exemption.

If the New MC for that metering installation requires AEMO to reissue the exemption, the New MC must create an application in MSATS within 5 business days of becoming the New MC to reissue the exemption and provide a statutory declaration that there are no circumstances warranting the expiry of the exemption.

#### 4.7.4. Downloading NMI List

To assist with the management of a large quantity of NMIs the user will be able to request a CSV list of NMIs for the exemption.

Selecting the NMI details action Download list will generator a CSV file in the participants download folder. The list will contain all NMIs for the exemption in the format described in section [4.11.](#page-22-1)

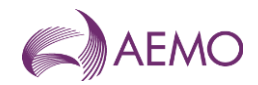

## <span id="page-20-0"></span>**4.8. Viewing closed exemptions**

Once an exemption has been closed the exemption can be viewed but cannot be updated. There is no process to re-activate a closed exemption, in this circumstance a new exemption will need to be created. Exemptions can be closed for by any of the following reasons.

- Rejected: exemption application has been rejected
- Cancelled: participant has cancelled the exemption
- Resolved: participant has resolved the exemption
- Expired: exemption expiryend date has been reached.

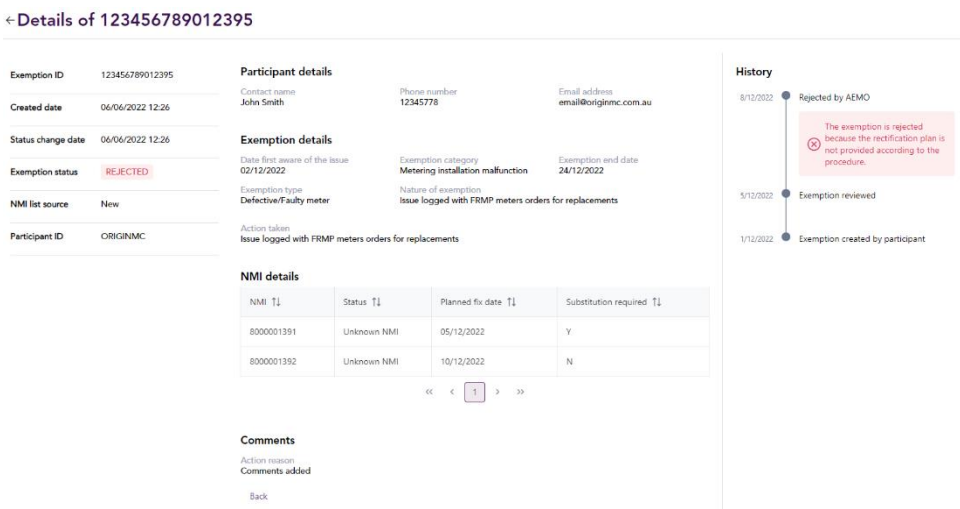

*Diagram 15 – Details window when the exemption is closed*

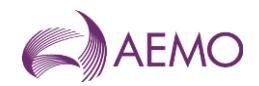

## <span id="page-21-0"></span>**4.9. Exemption notifications**

Letters and correspondence will not be sent for metering exemptions in this automated process. It is the participants responsibility to monitor and manage the exemption progress.

However new Standing Data Quality (SDQ) checks will be included into the weekly reporting to Metering Co-ordinators, The SDQ checks will be:

- ME\_EXPIRE\_SOON
	- Description: Identifies metering exemptions due to expire in the next 2144 calendar days
	- o Header details: ParticipantID, RoleID, ExemptionID, sdr\_key\_2, sdr\_key\_3, Exemption\_Start\_Date, Exemption\_End\_Date, Status, Category, Type, Nature, NMI\_Qt
- ME\_EXPIRED
	- o Description: identifies metering exemptions that have reached the expiryend date and have been updated to expired
	- o Header details: ParticipantID, RoleID, ExemptionID, sdr\_key\_2, sdr\_key\_3, Exemption\_Start\_Date, Exemption\_End\_Date, Status, Category, Type, Nature, NMI\_Qt
- ME\_MC\_CHURN
	- Description: NMI assigned to an Exemption has changed MC and is no longer exempt.
	- Header details: QueryId, Stat\_Date, ParticipantId, RoleId, Source, Table, NMI\_ID, ME\_ID, Sdr\_Key\_3, Start\_Date, End\_Date, Field, ME\_Status, Category, Type, Nature, Old\_MC
- ME\_T4A\_REVIEW
	- Notify the Metering Co-ordinator when an exemption with an Exemption category of Type 4A has been Approved or Rejected
	- o QueryId,Stat\_Date,ParticipantId,RoleId,Source,Table,NMI\_ID,ME\_ID, Sdr\_Key\_3,Start\_Date,End\_Date, Field, ME\_Status,Category,Type,Nature, Old\_MC

Upon approval of a *metering installation malfunction* an exemption-all participants who are entitled under the CATS Procedures will receive a Completion Notification when the CR5101 has completed. This notification will provide the *metering installation malfunction* exemption number and expiry date.

Upon resolution or cancellation of a *metering installation malfunctionn* exemption all participants who are entitled under the CATS Procedures will receive a Completion Notification when the CR5101 has completed. This notification will remove the *metering installation malfunction* exemption number and expiry date.

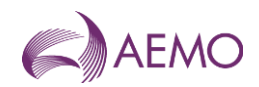

## <span id="page-22-0"></span>**4.10. Transition of existing exemptions**

To support the management of exemptions, AEMO will transition all metering exemptions into MSATS where the expiryend date of the exemption is greater than go live date. The transition will include all NMIs registered against the exemption at the time of registration.

It will be the responsibility of the participant to update any NMIs that have been actioned between the date of registration assigned to the exemption.

## <span id="page-22-1"></span>**4.11. CSV formats**

Where a user elects to load a list of NMIs via the MSATS windows the standard AEMO CSV data format standard<sup>9</sup> must be used.

An example of the CSV file content is as follows:

*C,PRODUCTION,METER\_EXEMPTION\_NMI,NEMMCO,POWERCOR,2022/04/07,22:04:05,,,,NEM,, I,MEN,ACTION,NMI,PLAN\_DATE,SUBSTITUTION\_REQ D,MEN,NEW,1234567890,2023/08/06,Y C,END OF REPORT,4*

where the ACTION can be:

- NEW: insert record
- CANCEL: update meter exemption NMI, status to 'CANCELLED'
- REMOVE: update meter exemption NMI, status to 'REMOVED'
- RESOLVE: update meter exemption NMI, status to 'RESOLVED'
- UPDATE: update meter exemption NMI

**Note:** the NEW action is only able to be performed during the creation of an exemption or when the exemption is in a status of MoreData.

### <span id="page-22-2"></span>**4.12. API Navigation**

To assist participants with the automation of the exemption creation and management of metering exemptions, APIs will be published for participant use.

<sup>9</sup> Refer [CSV Data Format](https://visualisations.aemo.com.au/aemo/web-help/Content/CSVdataFormat/CSV_Format.htm?TocPath=CSV%20Data%20Format%20Standard%7C_____0) https://portal.prod.nemnet.net.au/help/Content/CSVdataFormat/CSV\_Format.htm for more information.

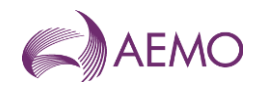

#### 4.12.1. GET\_METER\_EXEMPTION\_LIST

This API is called to get a list of Meter Exemptions.

#### Access to this API is controlled by URM entity WS\_GET\_METER\_EXEMPTION\_LIST

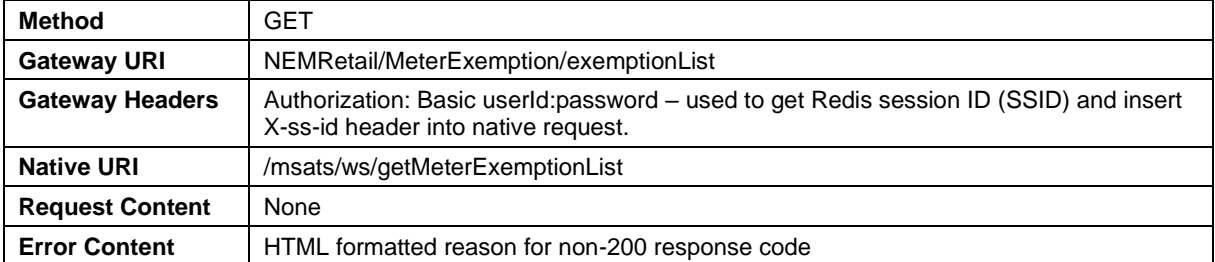

#### **Native Headers**

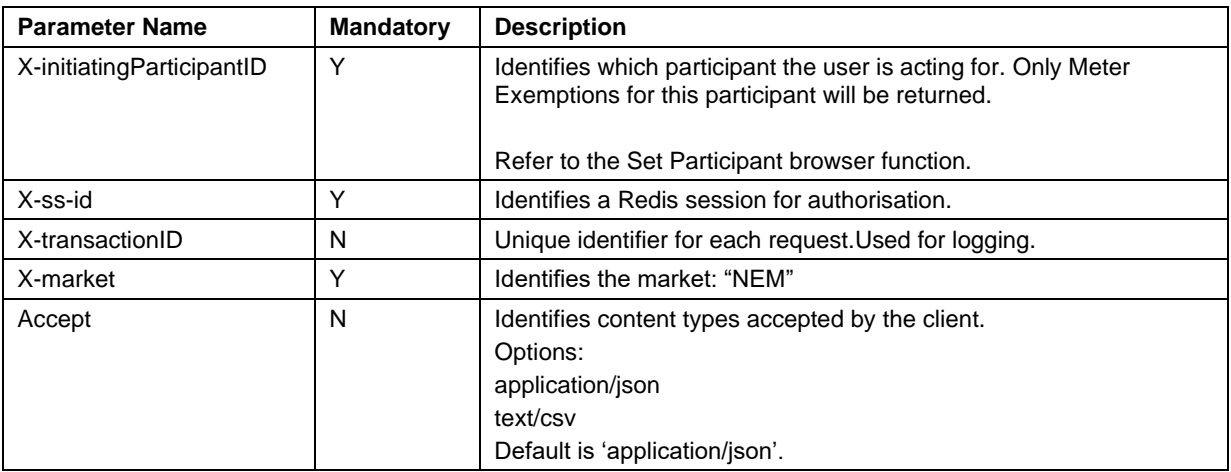

#### **Request Query**

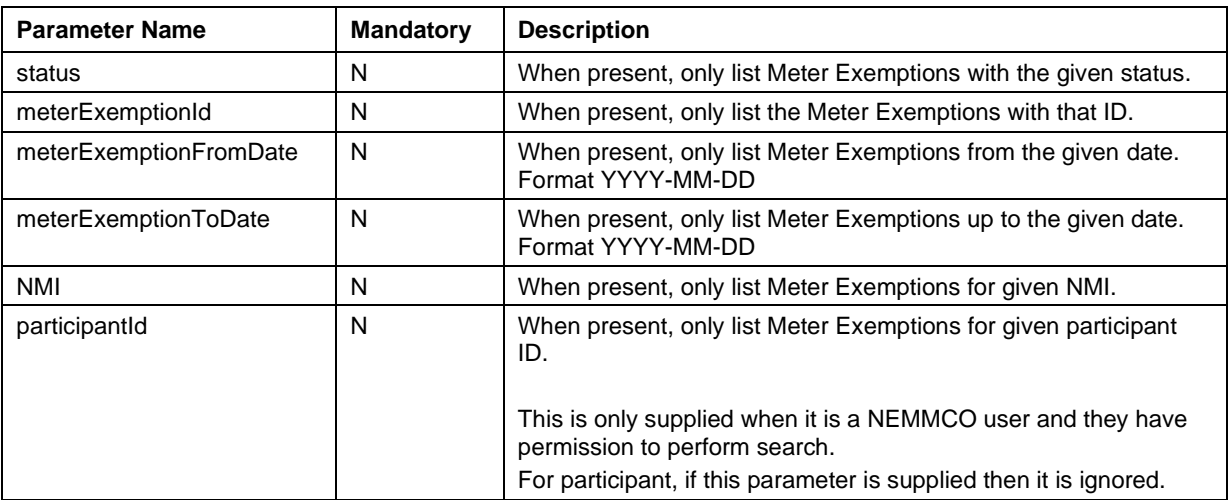

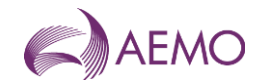

#### **Response Code**

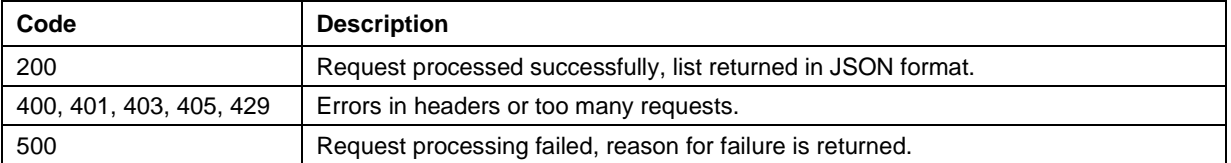

#### **Response Content**

List of Meter Exemptions, identified by meterExemptionId.

Supports two formats: CSV and JSON.

#### **CSV**

#### If *'Accept' = 'text/csv'* then response is in CSV format

*C,PRODUCTION,METER\_EXEMPTION,NEMMO,POWERCOR,2022/04/07,22:04:05,,,,NEM,,*

*I,MEL,METER\_EXEMPTION\_ID,EXEMPTION\_DATE,CREATE\_DATE,AGE,END\_DATE,STATUS,NMI\_QUANTITY,PARTICI PANTID*

*D,MEL,123456789012345,2022/07/12,2022/08/06,14,2023/01/12,FOR REVIEW,5000,ORIGINMC*

*C,END OF REPORT,4*

#### **JSON**

#### If *'Accept'*= *'application/json'* then response is in JSON format:

```
{ 
  "transactionId": "12345-abcd-27",
  "data":
     { 
     "meterExemptions":
     ..{
       "meterExemption":
       [
          {
          "meterExemptionId": "123456789012345",
          "exemptionDate": "2022-07-12",
          "createDate": "2022-08-06",
          "age": "14",
          "endDate": "2023-01-12",
          "status": "FOR REVIEW",
          "nmiQuantity": "5000",
          "participantId": "ORIGINMC"
         }
        ]
       }
     },
"meta":
      {
      "totalRecords": 1
      }
}
```
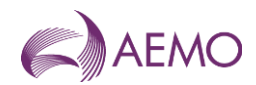

For JSON response, the maximum number of Meter Exemptions returned will be configured by AEMO.

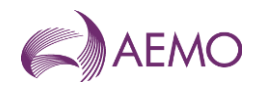

#### 4.12.2. GET\_METER\_EXEMPTION

This API which is called to get the following for the specified Meter Exemption:

- Participant Contact details
- Meter Exemption details
- Meter Exemption history
- Meter Exemption NMI list
	- o If NMI specified then return only that NMI details.
	- o If NMI not specified then
		- For CSV response, return the complete NMI list.
		- For JSON response, the maximum number of NMIs returned is defined by configuration.

#### Access to this API is controlled by URM entity WS\_GET\_METER\_EXEMPTION

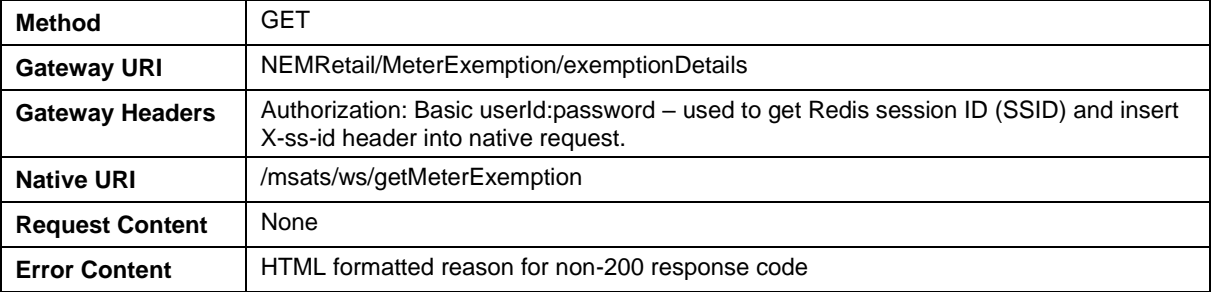

#### **Native Headers**

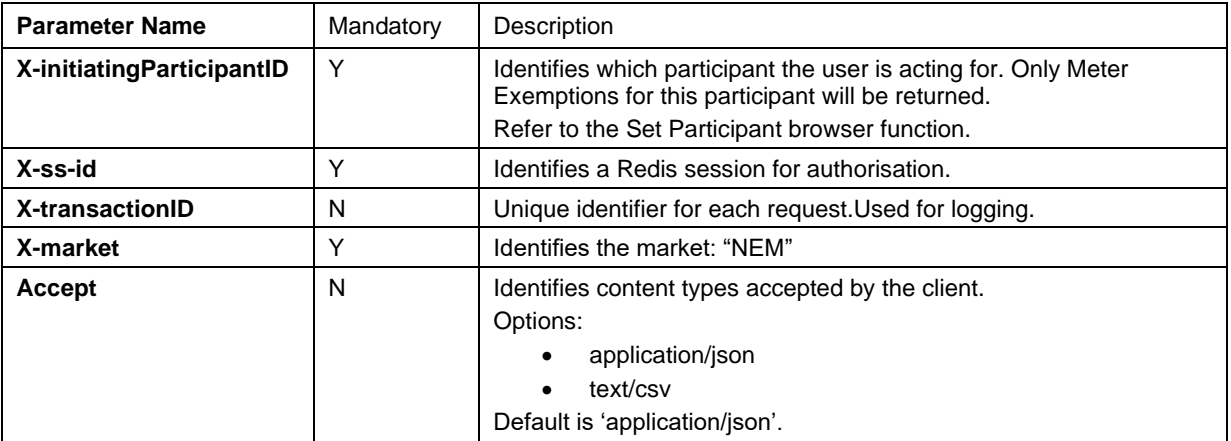

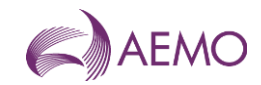

#### **Request Query**

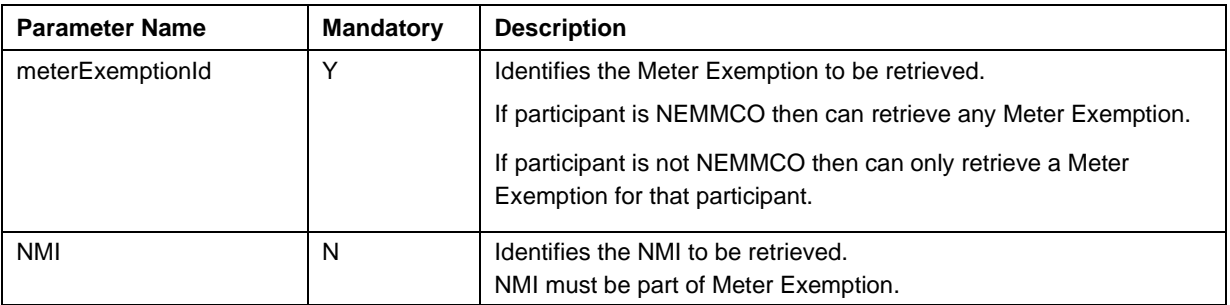

#### **Response Code**

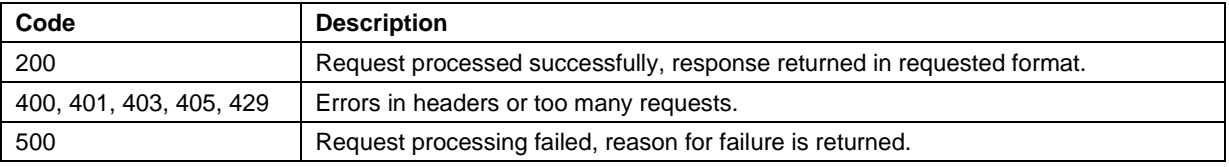

#### **Response Content**

Response content can be either:

#### **CSV**

#### If 'Accept' = 'text/csv' then response is in CSV format and contains:

#### • Meter Exemption NMI list identified by meterExemptionId

*C,PRODUCTION,METER\_EXEMPTION\_NMI,NEMMCO,POWERCOR,2022/04/07,22:04:05,,,,NEM,,*

*I,MEN,NMI,START\_DATE,END\_DATE,STATUS,PLAN\_DATE,SUBSTITUTION\_REQ*

*D,MEN,1234567890,2022/08/06,2022/09/06,ACTIVE,2023/08/06,Y*

*C,END OF REPORT,4*

#### **JSON**

If 'Accept'= 'application/json' or not specified then response is in default JSON format and contains:

- Participant Contact details identified by participantId
- Meter Exemption details identified by meterExemptionId
- Meter Exemption history identified by meterExemptionId
- Meter Exemption NMI list identified by meterExemptionId and NMI if supplied.

*{*

```
"transactionId": "12345-abcd-27",
```
#### *"data": {*

```
"participantContact":
 {
   "contactName": "John Smith",
   "phoneNumber": "0123456789",
   "email": john.smith@company.com
 }
"meterExemption":
 {
   "meterExemptionid": "123456789012345",
```
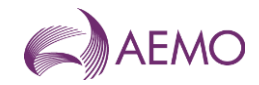

```
"participantId": "ORIGINMC",
    "startDate": "2022-08-06",
    "endDate": "2022-09-06",
    "status": "ACTIVE",
    "statusDate": "2022-08-06",
    "exemptionDate": "2022-08-12",
    "exemptionCategory": "MALFUNCTION",
    "exemptionType": "DEFECTIVE"
    "exemptionNature": "ACCESS"
    "actionTaken": "Issue logged with Telstra. Fix ETA 13/10/2022"
    "actionReason": "Checked communications"
    "conditions": "This exemption is conditional on receipt of a plan for the rectification of the metering 
    installation containing the matters referred to in section 3.2 of the Exemption Procedure – Metering
    Installation Malfunctions"
    "extendCount": "1" 
  }
"meterExemptionHistory":
 {
    "meterExemptionStatus":
     [
        {
              "status": "MORE DATAINFO",
              "statusDate": "2022-07-01",
              "conditions": "This exemption is conditional on receipt of a plan for the rectification of the 
              metering installation containing the matters referred to in section 3.2 of the Exemption 
              Procedure – Metering Installation Malfunctions"
       }
      ]
  }
"meterExemptionNMIs":
 {
      "meterExemptionNMI":
      [
        {
              "NMI": "1234567890",
              "startDate": "2022-08-06",
              "endDate": "2022-09-06",
              "status": "NEW",
              "planDate": "2022-08-06",
              "substitutionReq": "Y"
        }
      ]
..}
}
```
*}*

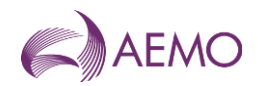

#### 4.12.3. SUBMIT METER EXEMPTION

This API is called to submit a Meter Exemption payload and receive a message acknowledgment.

Access to this API is controlled by URM entity WS\_SUBMIT\_METER\_EXEMPTION

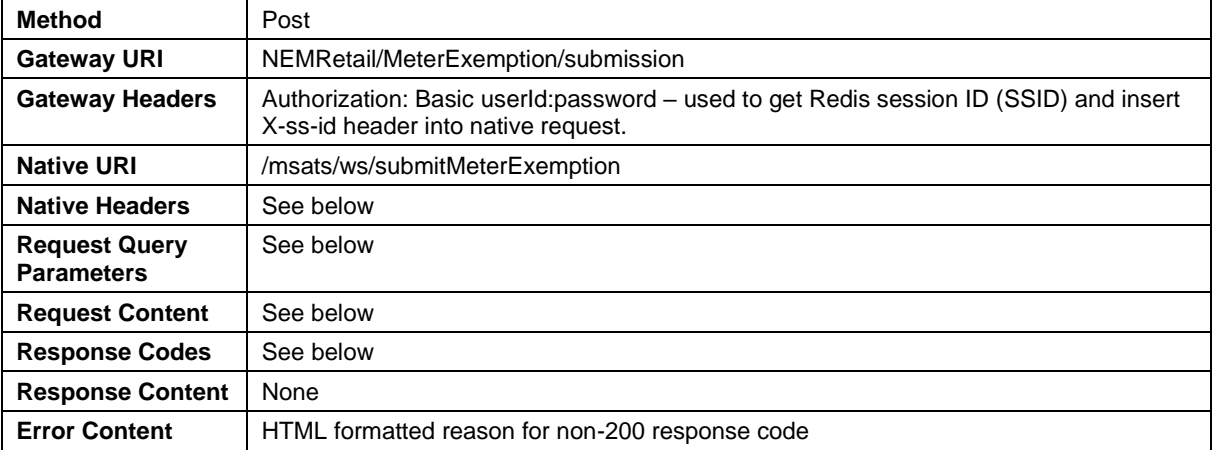

#### **Native Headers**

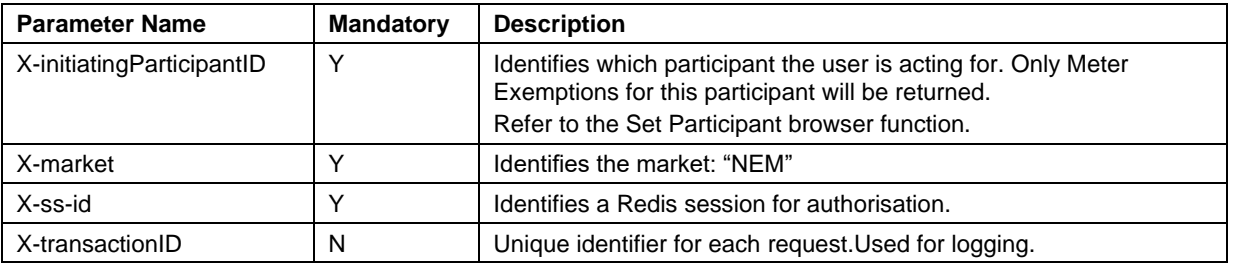

#### **Request Query Parameters**

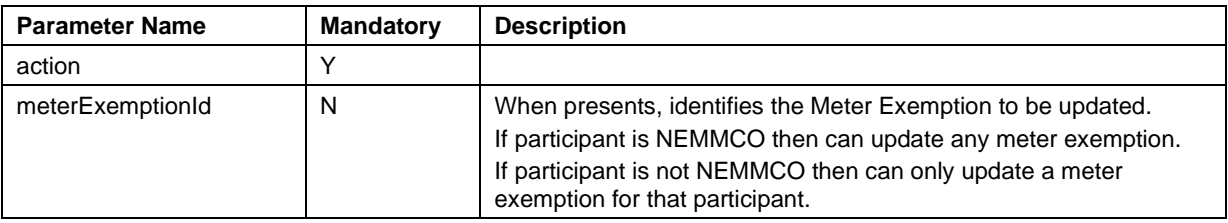

#### **Request Content**

Multipart.

#### **First part: Meter Exemption - JSON**

```
{ 
  "transactionId": "12345-abcd-27",
  "data":
     { 
     "meterExemption":
        {
          "exemptionDate": "2022-08-12",
```
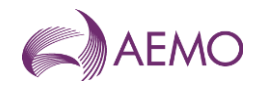

```
"endDate": "2022-09-06",
    "exemptionCategory": "MALFUNCTION"
    "exemptionType": "DEFECTIVE"
    "exemptionNature": "ACCESS"
    "actionTaken": "Issue logged with Telstra. Fix ETA 13/10/2022"
    "actionReason": "Checked communications"
  }
}
```
#### **Second part: NMI list – CSV or JSON**

#### **CSV**

*}*

*C,PRODUCTION,METER\_EXEMPTION\_NMI,NEMMO,POWERCOR,2022/04/07,22:04:05,,,,NEM,, I,MEN,ACTION,NMI,PLAN\_DATE,SUBSTITUTION\_REQ D,MEN,NEW,1234567890,2023/08/06,Y C,END OF REPORT,4*

#### **JSON**

```
 "transactionId": "12345-abcd-27",
```
#### *"data":*

*{* 

```
{ 
"meterExemptionNMIs":
 {
  "meterExemptionNMI":
  [
    {
    "action": "NEW"
    "NMI": "1234567890",
    "planDate": "2022-08-06",
    "substitutionReq": "Y"
    }
  ]
  }
}
```
#### where ACTION can be:

- NEW: insert record
- CANCEL: update meter exemption NMI, status to 'CANCELLED'
- REMOVE: update meter exemption NMI, status to 'REMOVED'
- RESOLVE: update meter exemption NMI, status to 'RESOLVED'
- UPDATE: update meter exemption NM

*}*

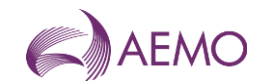

#### Response Codes

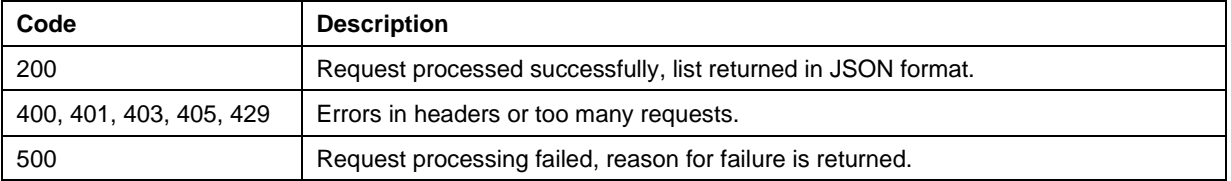

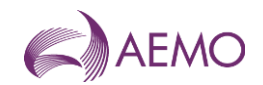

## <span id="page-32-0"></span>**5. Appendix A**

## <span id="page-32-1"></span>**5.1. Exemption Fields Values**

Below is a list of values that will be configured by AEMO for the meter malfunction exemption process.

Please note: these field values are configurable in MSATS and may change over-time

### 5.1.1. Exemption category codes

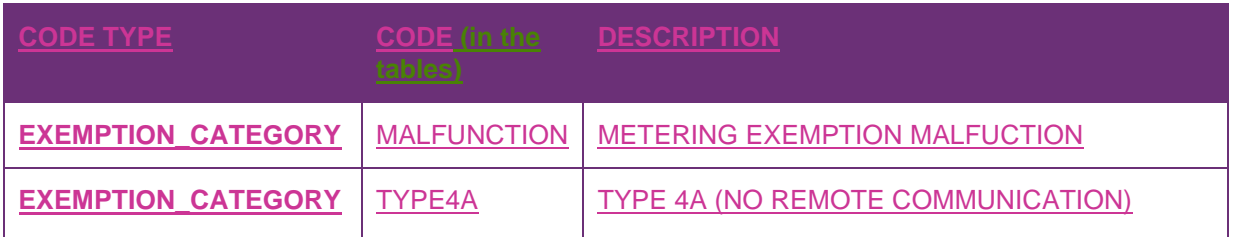

### 5.1.2. Exemption type codes

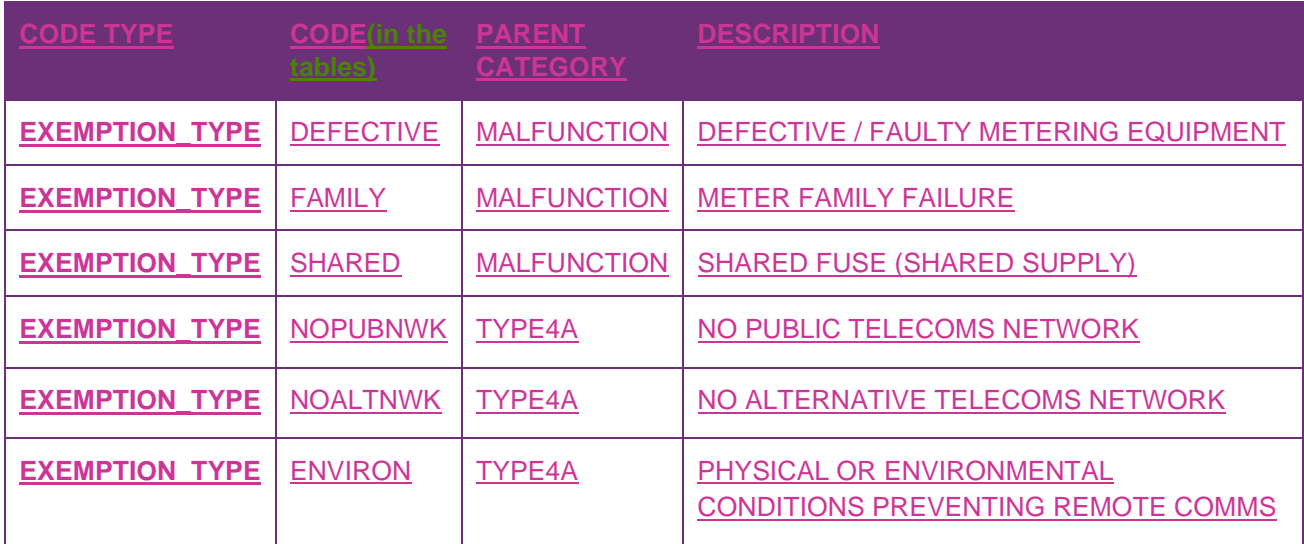

### 5.1.3. Nature of Exemption codes

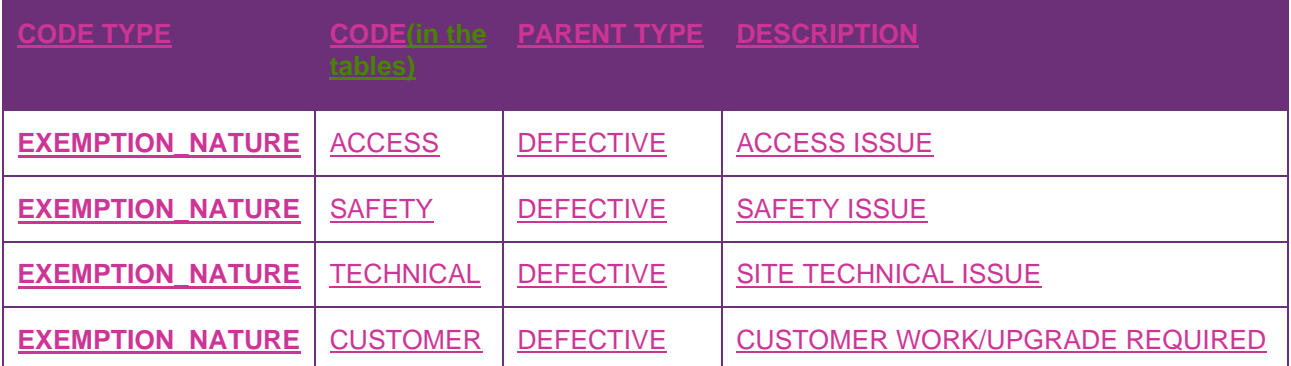

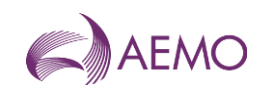

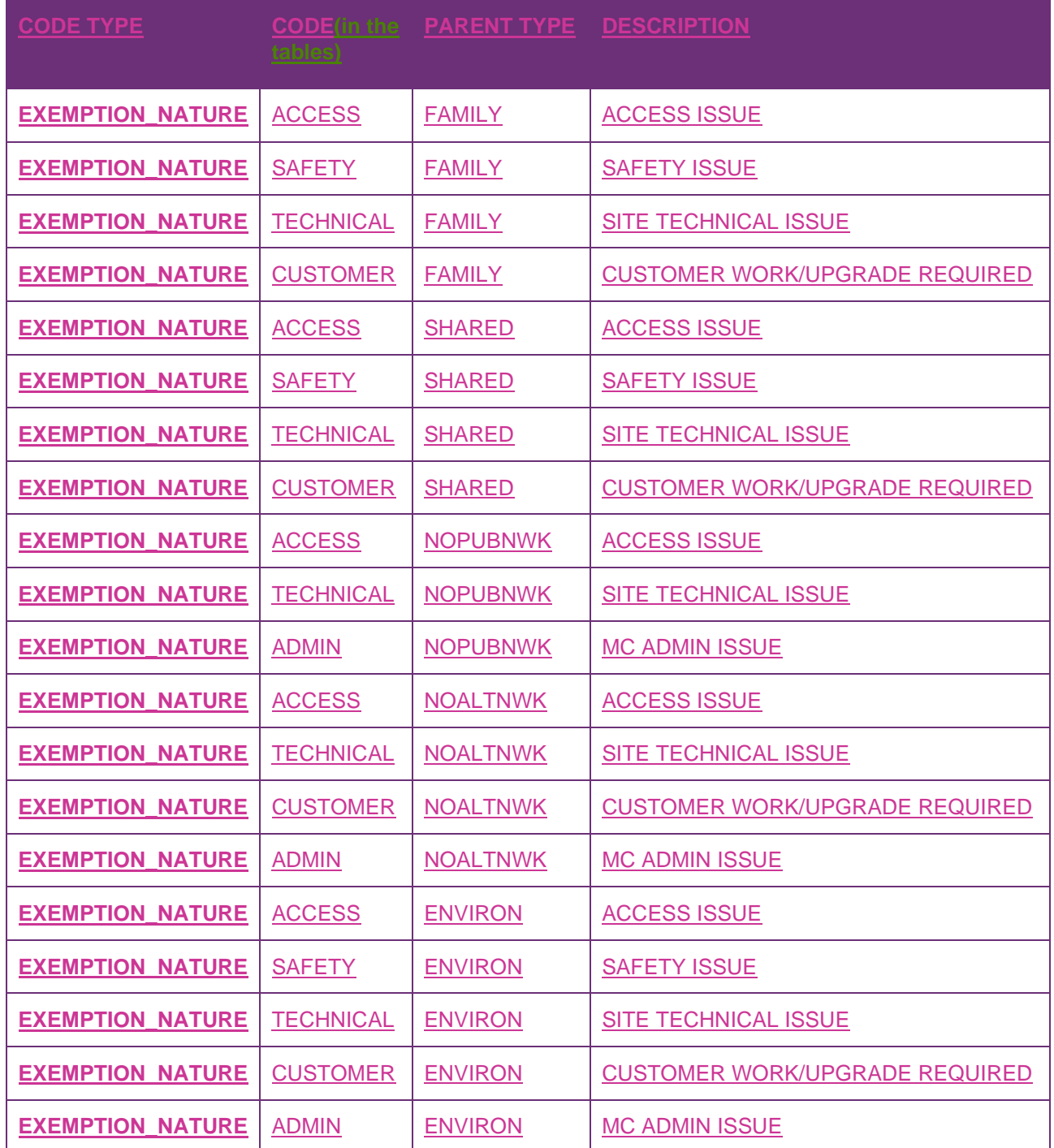

### 5.1.4. Exemption Status codes

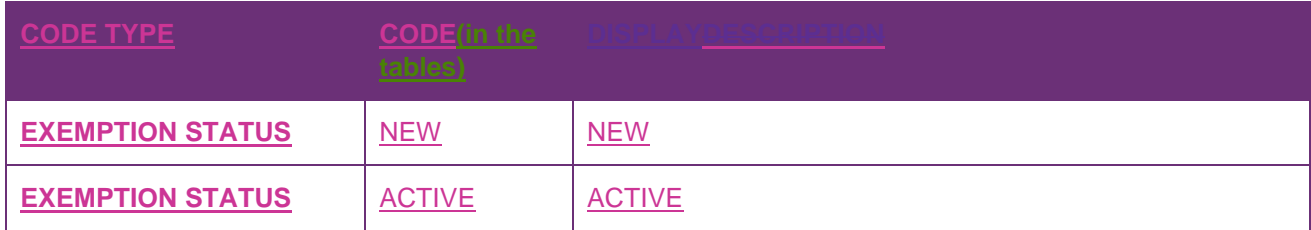

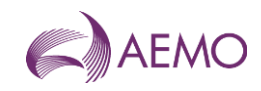

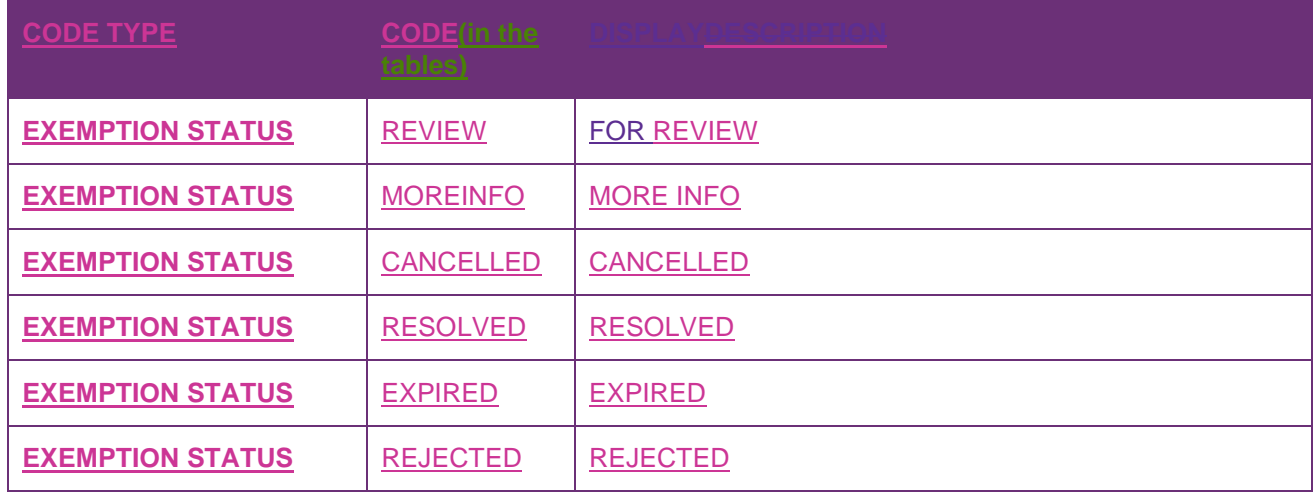

## 5.1.5. Exemption NMI Status codes

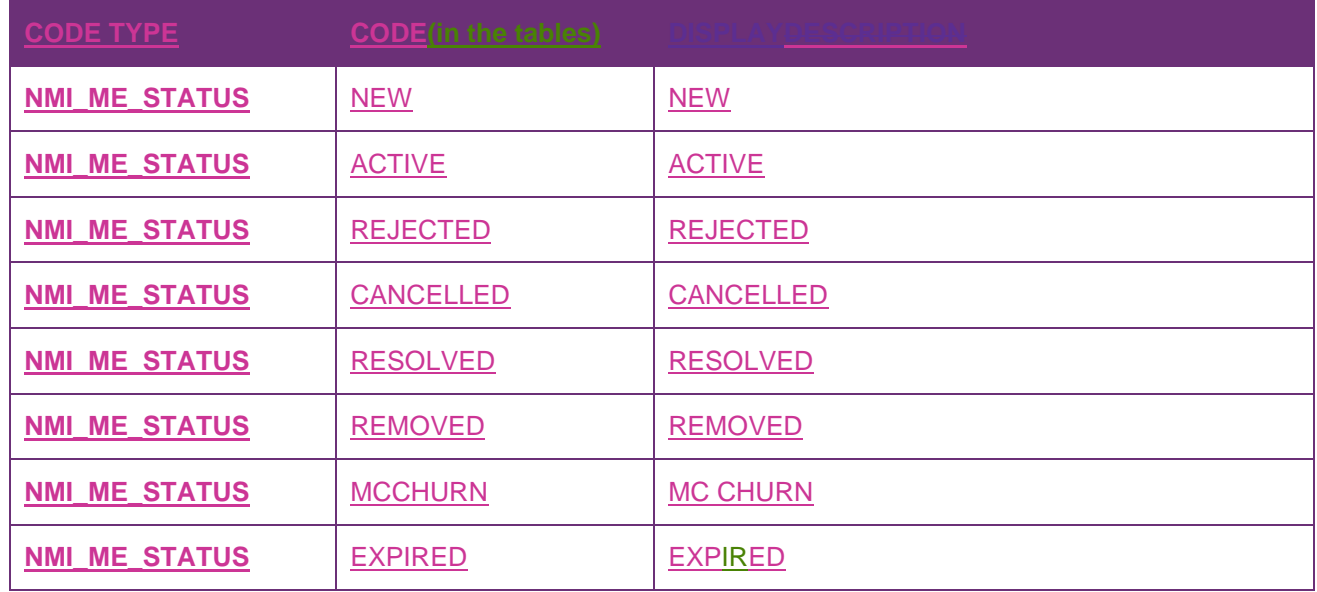

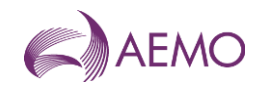

## <span id="page-35-0"></span>**6. Appendix B**

## Email Templates

## **New Exemption Application:**

**Subject: New Exemption Application – Exemption Number xxxxx**

Hi AEMO,

Please find attached relevant additional documentation for the above exemption application. Should you need any further information please do not hesitate to contact me.

#### **Rregards**

## **Exemption Extension Application**

#### **Subject: Exemption Extension Application – Exemption Number xxxxx**

Hi AEMO,

Please find attached relevant additional documentation for the above exemption extension application.

Should you need any further information please do not hesitate to contact me.

#### **Rregards**

#### **Note:**

The supporting documents/evidence required (additional information) for the different types of exemption application is below. This list is a minimum list and AEMO may request other information.

#### **1. Types 4 (small), 5 & 6**

• Rectification plan/s

#### **2. Type 1-4 (Large)**

- MP Rectification Plan
- Copies of field/ test reports
- Correspondence with FRMP and customers
- MDP Action Plan
- **3. Type 4A (**manually read**)**
	- MP Comms signal assessment report/ form
	- Site photos (i.e., meter, antenna, basement, switchboard etc.)
	- Telecoms Network maps 3G, 4G, 5G (Telstra, Vodafone etc.)
	- Telecoms Network plans

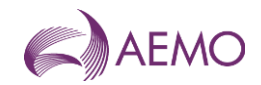

## <span id="page-36-0"></span>**Version release history**

 $\overline{\phantom{a}}$ 

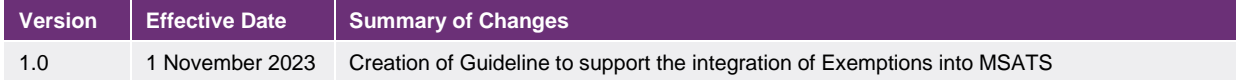